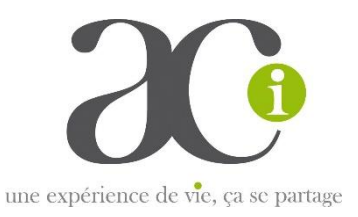

# **Guide d'utilisation ZOOM**

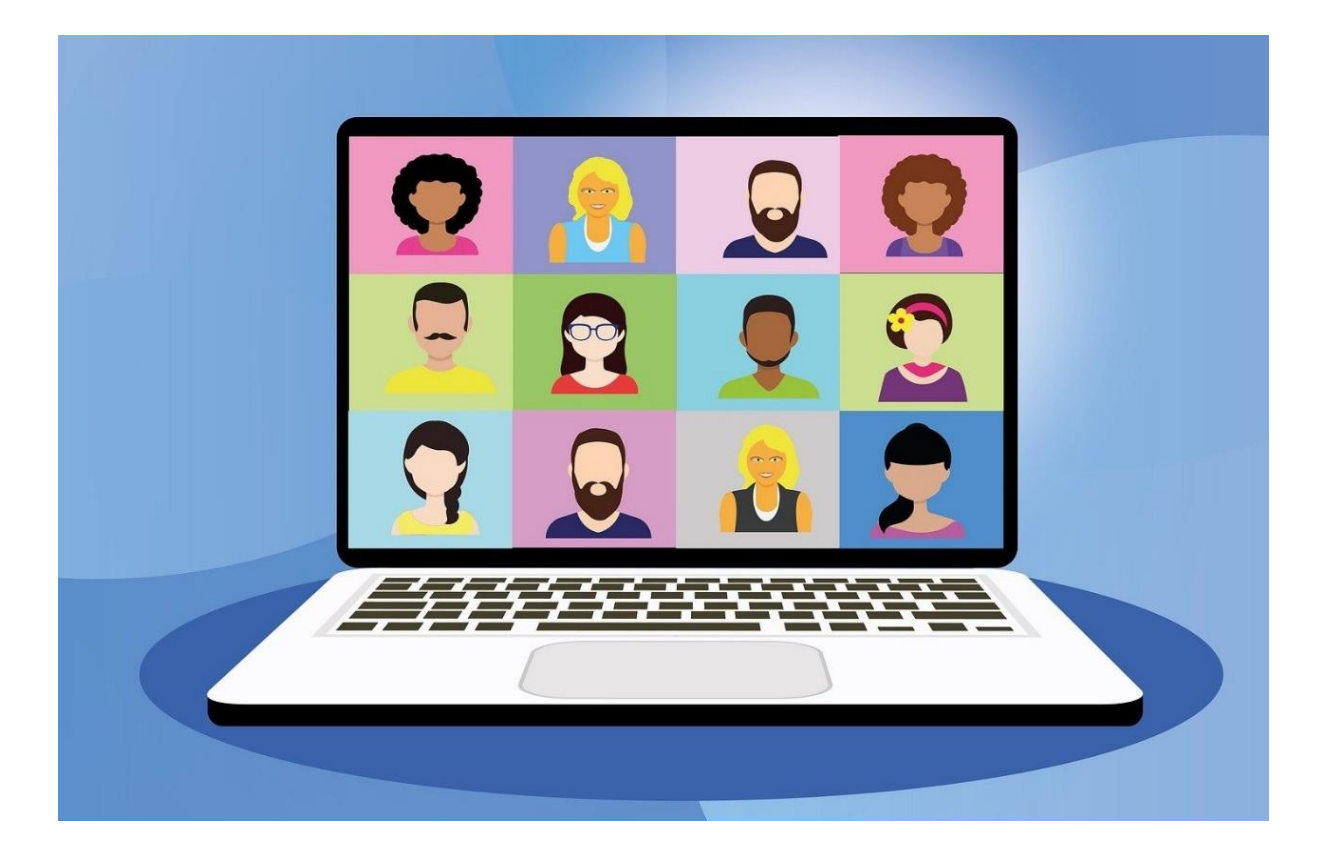

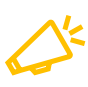

Page 2 : 10 conseils pour le bon déroulement d'une réunion Zoom

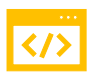

Page 3 : Pour programmer une réunion

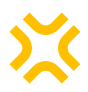

Page 5 : Pour animer une réunion

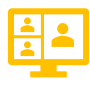

Page 7 : Pour faire des sous-groupes

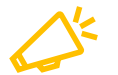

**10 conseils pour le bon déroulement d'une visioconférence**

- o Renvoyer le lien de connexion aux participants 24h avant la réunion
- o S'assurer d'avoir une bonne connexion internet (si besoin en filaire)
- o Prévoir des pauses régulièrement car la visio demande de la concentration
- o Proposer aux participants de faire des tests vidéo/audio en amont de la visio
- o Conseils à donner avec l'invitation : connectez-vous 5 ou 10' avant le début de la réunion pour être prêt à l'heure de démarrage de la réunion. Evitez le contre-jour, installez-vous dans un endroit calme.
- o Expliquer les règles dès le début
- o Inviter les participants à s'identifier avec leur prénom et nom
- o Lever la main pour prendre la parole ou par la petite main dans « réactions »
- o Utiliser l'espace de discussion (ou converser) pour dialoguer entre les participants
- o Demander aux participants lors de leurs prises de parole des interventions concises et l'utilisation du « je »

Si vous avez des questions, n'hésitez pas à nous contacter par mail ou par téléphone:

Marie FANTONE : 06.58.75.57.42 [marie.fantone@acifrance.com](mailto:marie.fantone@acifrance.com)

François MICHAUD : 06.88.50.86.36 [francoise.michaud@acifrance.com](mailto:francoise.michaud@acifrance.com)

Marie-Pierre VALDELIEVRE : 01.45.24.24.95 [mariepierre.valdelievre@acifrance.com](mailto:mariepierre.valdelievre@acifrance.com)

# **Pour programmer une réunion Zoom**

Après avoir téléchargé l'application Zoom ( <https://zoom.us/>), vous êtes sur la page d'accueil.

Zoom est gratuit si la réunion dure moins de 40 min. L'application devient payante si la réunion dure plus longtemps (16€ par mois). Possibilité de relancer au bout de 40mn avec le même lien, bien penser à prévenir les participants avant la coupure.

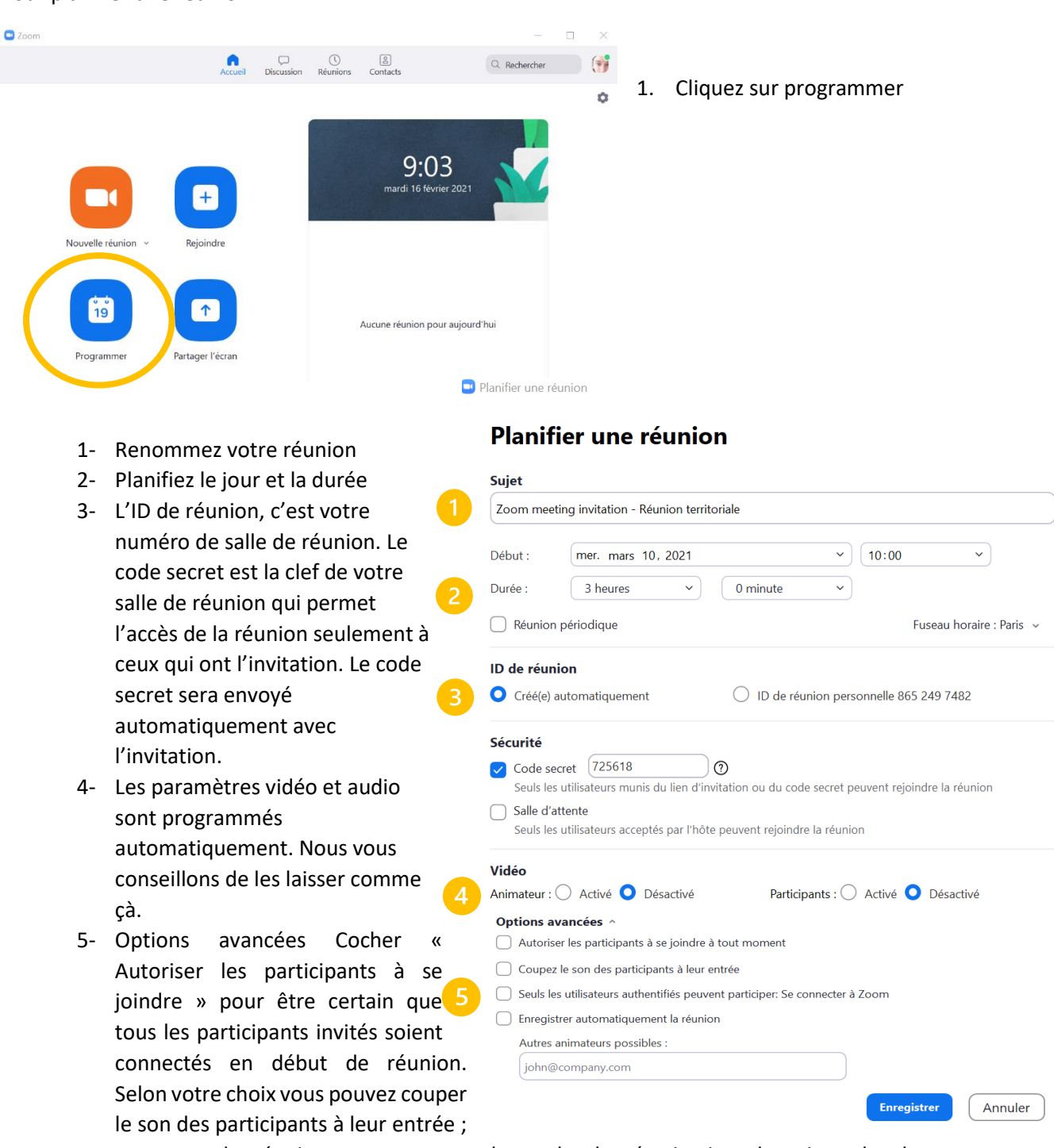

Pour planifier une réunion :

en cours de réunion vous pourrez demander la réactivation du micro de chaque participant.

Lorsque vous avez planifié votre réunion, vous pouvez cliquer sur « Enregistrer ». Prochaine étape : l'envoi de l'invitation !

Pour envoyer l'invitation :

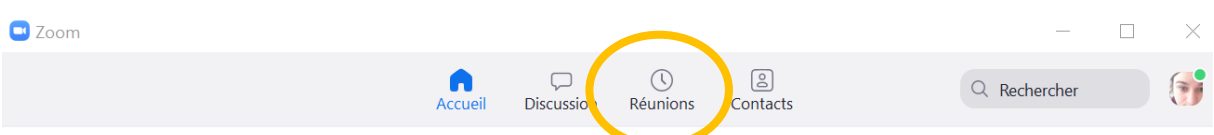

Sur la page d'accueil, dans le menu vous avez un onglet « Réunion ». Vous retrouverez ici, toutes les réunions à venir que vous avez programmé.

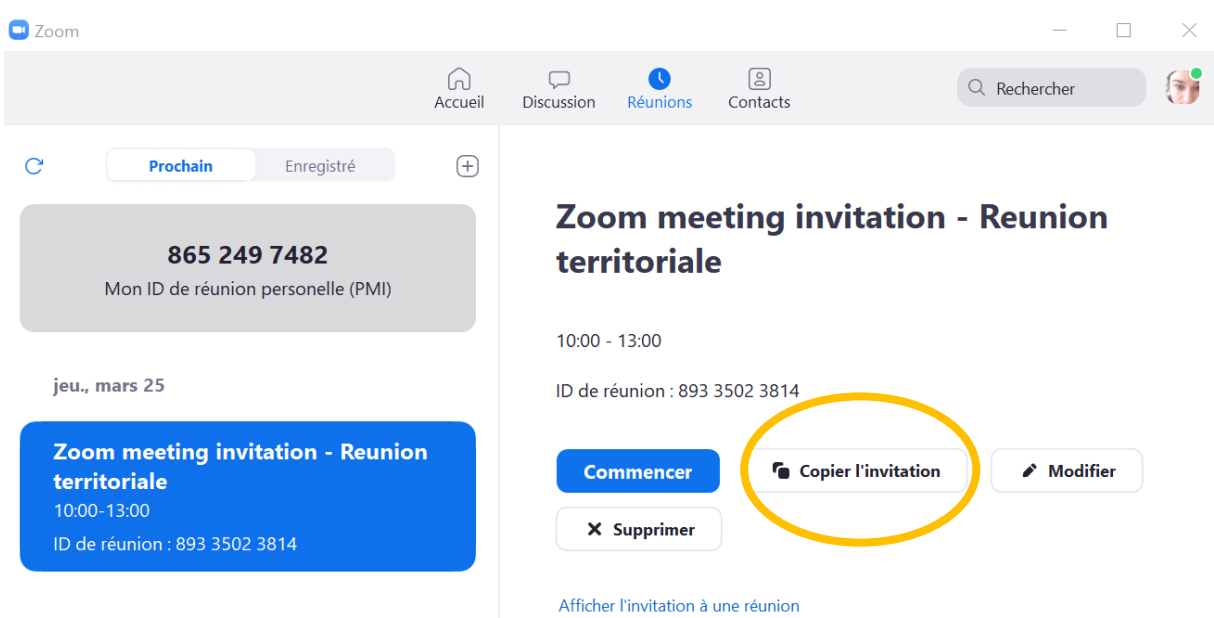

1- Copiez l'invitation et vous pouvez la coller dans votre boîte mail. Ce qui est important dans le mail est le lien de la réunion, ID, le code secret et le numéro de téléphone pour que les personnes puissent aussi rejoindre la réunion par téléphone si besoin.

Marie Fantone vous invite à une réunion Zoom planifiée.

Sujet : Zoom meeting invitation - Reunion territoriale Heure: 25 mars 2021 10:00 AM Paris

Participer à la réunion Zoom https://us02web.zoom.us/j/89335023814?pwd=S3hHK3NSSjZvWVZCOHQyKzA2dkUyQT09

ID de réunion : 893 3502 3814 Code secret: 531597

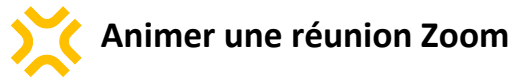

Pour lancer la réunion :

Sur la page d'accueil, dans l'onglet « réunion », il vous suffit de cliquer sur la case bleue « commencer ».

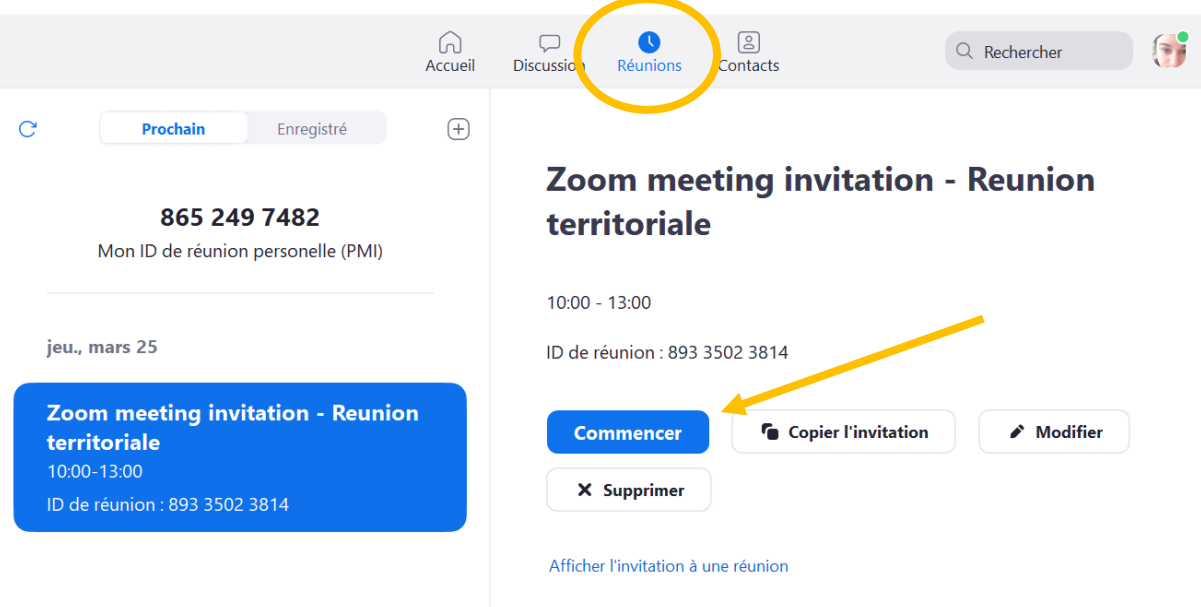

Une fenêtre de connexion s'ouvre, il s'agit de votre salle de réunion.

Quelques recommandations pour les participants :

- o Installez-vous dans un endroit calme
- o Evitez le contre-jour
- o Connectez-vous 5 ou 10' avant le début de la réunion pour être prêt à l'heure de démarrage de la réunion
- o Testez le son et votre micro
- o Ouvrez le tchat (bouton Converser), allumez votre caméra, éteignez votre micro

#### Voici l'écran de l'animateur et les différentes fonctions :

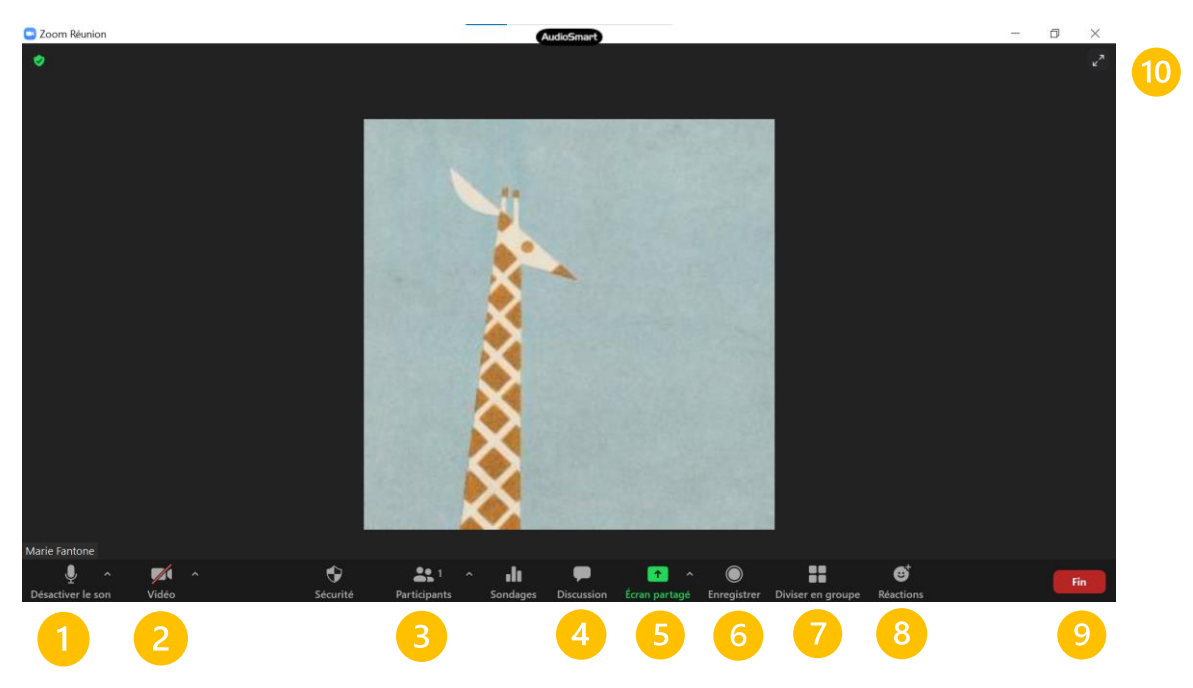

## 1- *Désactiver/Activer votre micro* :

 $\bigcup$ Désactiver le son Sur le signe  $\wedge$ , vous trouverez tous les détails techniques liés à l'audio. Vous pourrez également redonner le numéro de téléphone et les informations pratiques pour les personnes qui souhaitent rejoindre par

 $\times$ 

#### audio.

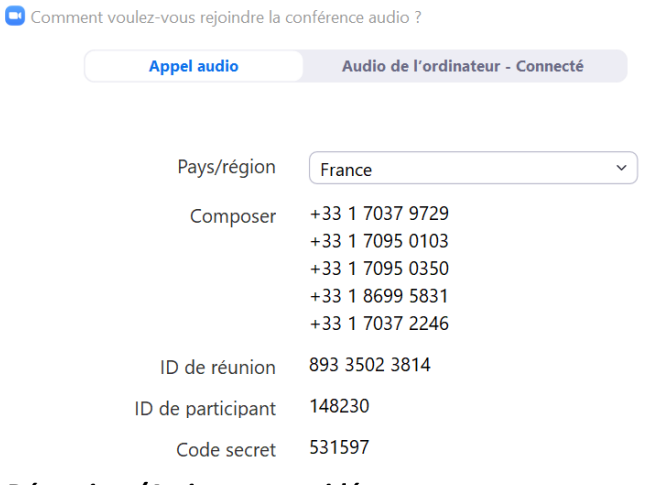

## 2- *Désactiver/Activer votre vidéo* :

 $\blacksquare$ 

Sur le signe ^, vous trouverez tous les paramètres liés à la vidéo (paramètres vidéo, filtres vidéo, fonds d'écran virtuel…) Arrêter la video

- 3- *La liste des participants*. Vous pouvez, à partir de cette liste couper le micro des participants et demander leur réactivation.
- 4- *Discussion* : une fenêtre s'ouvre à droite dans laquelle vous pouvez converser collectivement ou individuellement avec les participants. Attention, certains participants peuvent demander la parole ou poser des questions dans la fenêtre de discussion.
- 5- *Ecran partagé* : vous pouvez soit partagé votre écran si vous avez un document à présenter. Vous pouvez décider aussi que chaque participant puisse partager son écran en cochant l'option.
- 6- *Enregistrer* : vous pouvez, avec l'accord de chaque participant enregistrer la réunion. La capture vidéo sera transformée en fichier sur votre ordinateur (attention, il s'agira d'un fichier assez lourd).
- 7- *Diviser en groupe* : voir la fiche suivante.
- 8- *Réactions* : chaque participant peut réagir avec des émoticônes tout le long de la réunion et demander la parole avec la petite main
- 9- *Fin de réunion* : en tant qu'animateur, vous pouvez soit quitter la réunion, soit mettre fin à la réunion pour tout le monde.
- 10- Par défaut, la réunion dans Zoom s'affichera en plein écran. Pour passer ou quitter le mode plein écran, pressez le bouton en haut à droite de la fenêtre

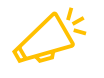

#### **Conseils pour l'animation de réunion** :

N'hésitez pas à ouvrir votre salle de réunion 10 min avant le début de la réunion pour que les participants puissent arriver tranquillement sans problèmes et pouvoir commencer votre réunion à l'heure.

Pour un bon déroulement de la réunion, il vous faut, si possible, un animateur pour faire vivre l'ordre du jour de la réunion et un « animateur-technique ». Vous pouvez désigner une personne qui sera vigilante aux demandes de participations des membres de la réunion et suivra le fil des commentaires.

# **Faire des sous-groupes**

Un des avantages de Zoom est la création facile de sous-groupes (séances). Avant de faire les sousgroupes, il faut activer l'option dans les paramètres généraux. Pour cela :

- Aller sur le site internet Zoom dans votre profil :<https://zoom.us/>

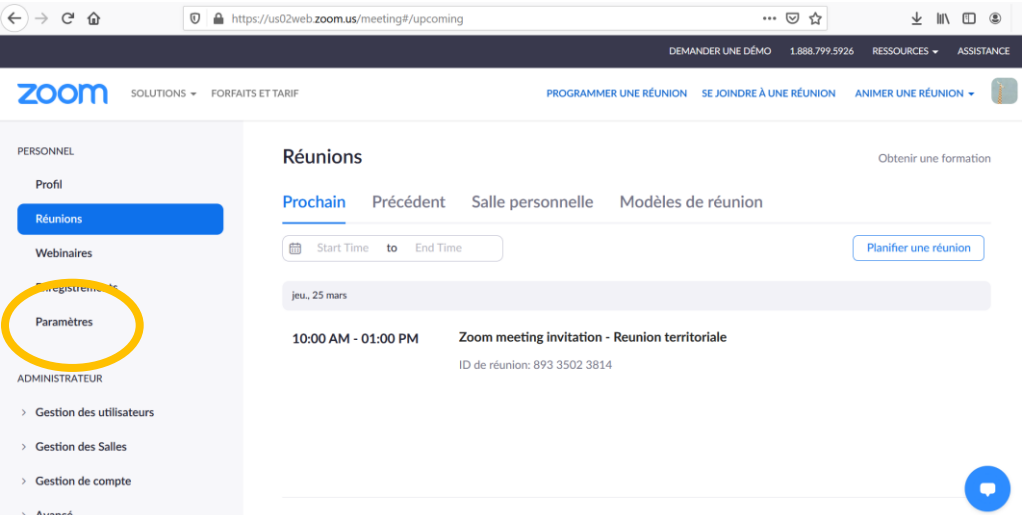

- Dans Paramètres (à gauche) : vous allez rentrer dans les paramètres de l'applications Zoom. Par défaut les sous-groupes ne sont pas activés. Vous descendez dans les paramètres jusqu'à « En réunion (avancé) ».

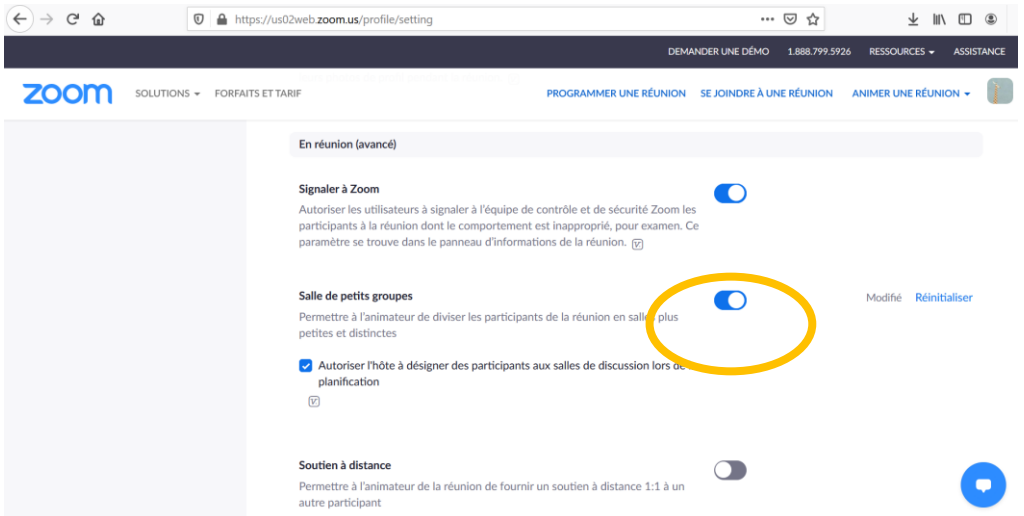

- Vous activez l'option « **Salle de petits groupes** ». Vous pouvez aussi cocher « Autoriser l'hôte à désigner… » ce qui vous permettra de pouvoir désigner une autre personne que vous en tant qu'animateur et vous aider dans la gestion de vos groupes.
- Vous pouvez retourner sur l'application Zoom.

Après le redémarrage de l'application et de la salle de réunion l'icône « diviser en groupe »

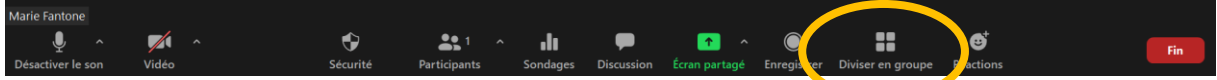

- Cliquez sur l'icône « Diviser en groupe ».

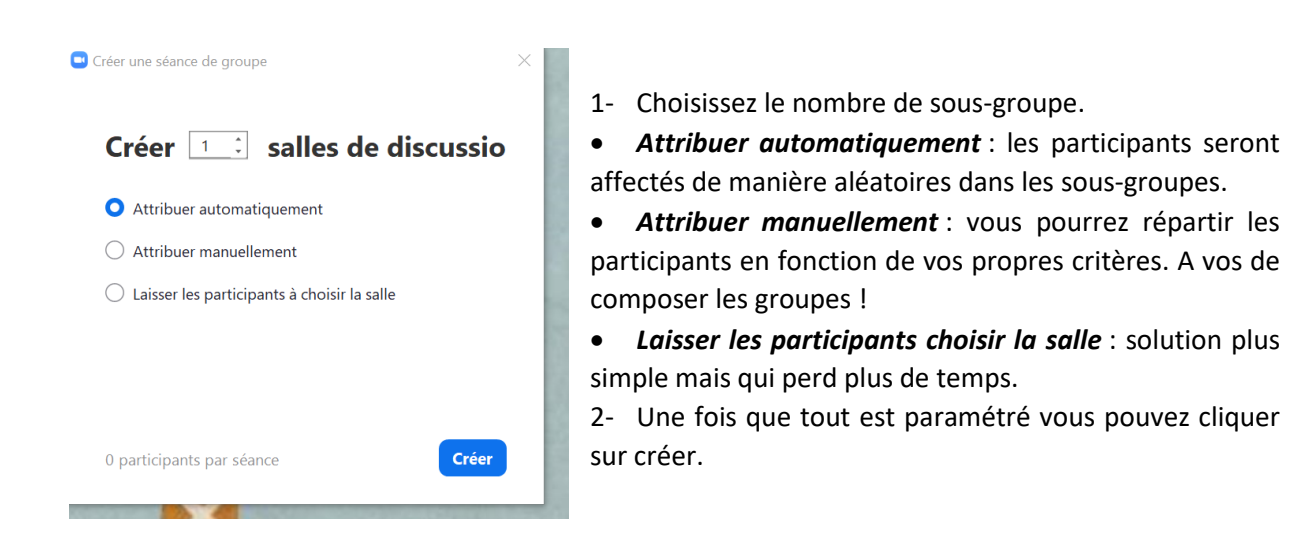

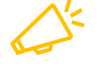

*Conseil* : si vous choisissez la répartition manuelle, préparez en amont vos répartitions dans les salles.

- 1- Vous pouvez renommer les salles, c'est plus simple pour les participants et l'organisation.
- 2- Affecter : vous pouvez affecter les personnes que lorsqu'elles sont connectés. Vous devez alors cliquer sur affecter de la salle 1, une liste déroulante va s'afficher avec tous les participants. Vous sélectionnez les participants qui sont affectés dans ce sous-groupe.
- 3- Vous recommencez cette action pour chaque salle de réunion.

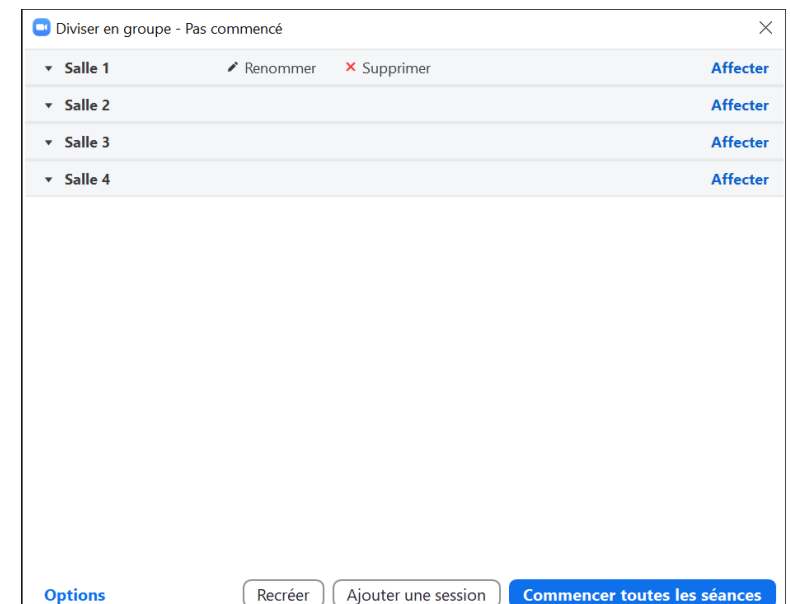

 $\Box$  Autoriser les participants à choisir la salle

- Autoriser les participants à revenir à la session principale à tout moment
- ◯ Déplacer automatiquement tous les participants attribués vers les salles de discussion

 $\vee$  Les salles de discussion se ferment automatiquement après :  $\boxed{30}$  minutes M'envoyer une notification quand le temps est écoulé √ Compte à rebours après la fermeture de la salle de discussion Régler le compte à rebours :  $(120 \ \ \ \vee)$  secondes

La case *Options* : vous permet de paramétrer la gestion des sous-groupes.

Autoriser les participants à revenir à la session principale : cela permet à un participant de revenir vers vous à n'importe quel moment.

## A paramétrer librement en fonction de votre organisation.

Une fois que tous les participants sont affectés dans les sous-groupes, vous pouvez cliquer sur « commencer toutes les séances » pour répartir les gens.

Sur l'écran des participants il apparait une invitation à rejoindre le sous-groupe en haut à droite. Ils n'ont plus qu'à cliquer sur cette partie-là pour rejoindre leurs salles.

L'animateur voit disparaitre les fenêtres des participants au fur et à mesure ou ils partent en sousgroupe.

L'animateur se retrouve seul sur la séance principale.

#### **Pour rejoindre un sous-groupe** :

- Cliquer sur l'icône diviser en groupe. La fenêtre se réouvre avec la répartition des personnes au sein des groupes.

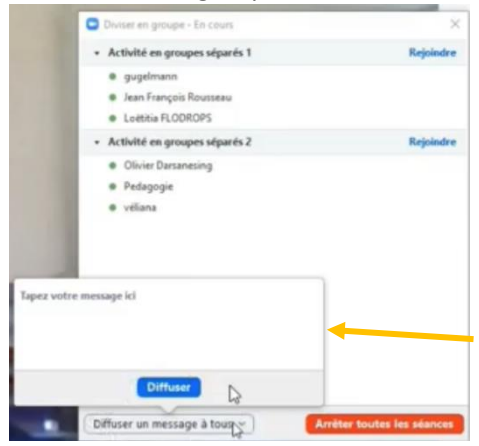

Rejoindre une salle en cliquant sur « rejoindre ». Il faut patienter quelques secondes pour rejoindre la salle. Pour rejoindre la Salle 2, vous recliquez sur l'icône diviser en groupe pour choisir la salle de votre choix.

Vous pouvez envoyer un message commun à l'ensemble des participants en cliquant sur « diffuser un message à tous »

Les participants dans chacun des sous-groupes ont la possibilité de vous appeler avec une icône « ? » en bas de leur barre de tâche. Cela envoie une invitation à l'animateur à rejoindre la salle qui a une question.

Pour que l'animateur revienne sur la salle principale, il doit cliquer sur « diviser en groupe » puis « quitter »

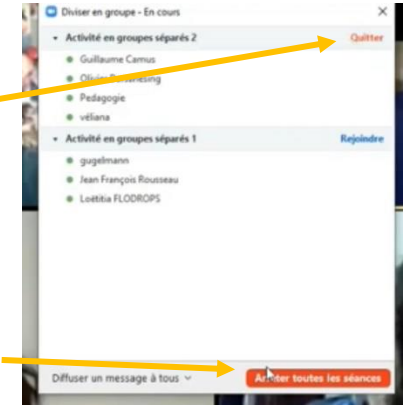

Pour arrêter les séances, il vous faut cliquer sur « arrêter toutes les. séances ». Le compte à rebours (dans les options) est lancé et tous les participants reviennent dans la salle principale.

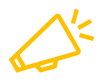

*Conseil* : si, plus tard dans votre réunion, vous souhaitez mettre en place à nouveau les sous-groupes, il vous suffit de cliquer sur diviser en groupe. Zoom garde en mémoire l'affectation précédente. Si vous souhaitez une autre affectation, il vous suffit de cliquer sur « recréer ».

L'application Zoom se met régulièrement à jour, nous vous invitons à regarder sur le site et à faire les mises à jour : <https://zoom.us/>